## **Wisconsin Arts Board SmartSimple Registration Steps**

- Point your browser to [wab.smartsimple.com.](https://wab.smartsimple.com/s_Login.jsp)
- Under the large 'Login' button you will see "New to the System?" and a smaller button labeled 'Register. Click the Register button

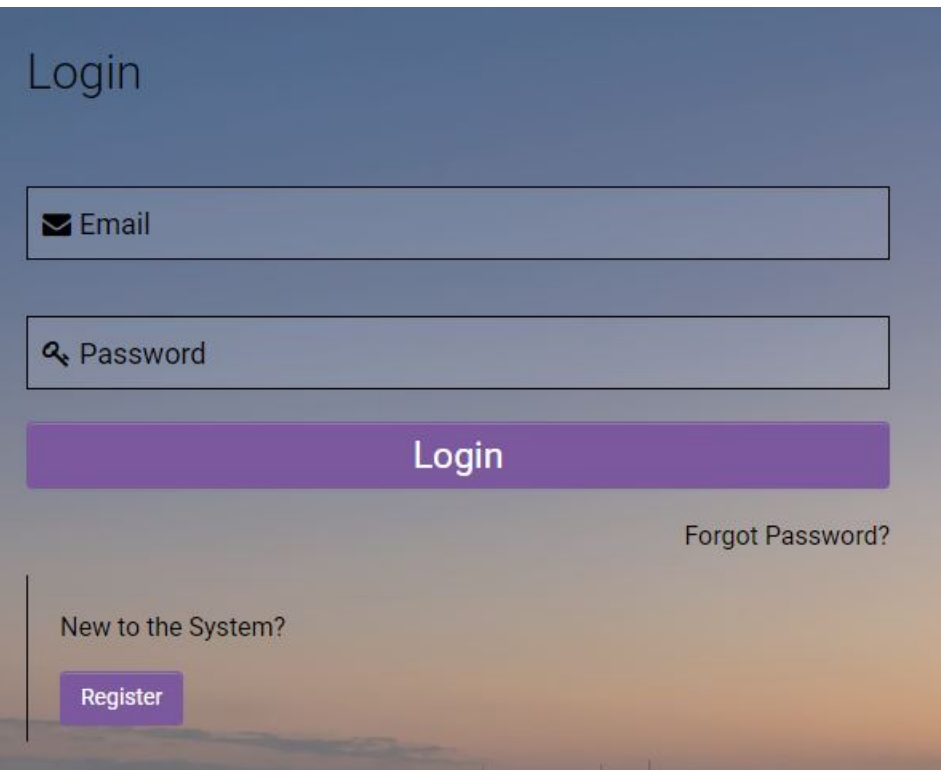

• Next comes the 'Registration Options' screen. Click 'An Individual' only if applying for our Folk Arts Apprenticeship Program. All others must choose one of the other options. Most will choose 'A Non-Profit Organization'. Contact us if you're not sure which to choose.

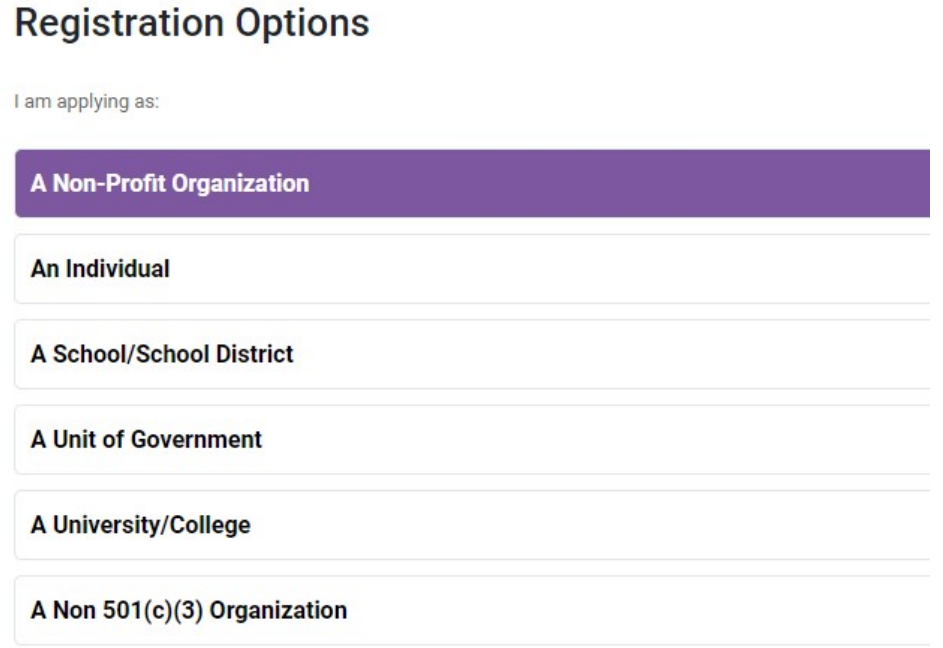

• After you choose the registration option, the 'Organization Search' page appears. Here you will search for your organization against the IRS database. Use the organization's EIN number for an exact match. If that is not available, try part of the organization name. You are searching here, so don't try to fill all the fields.

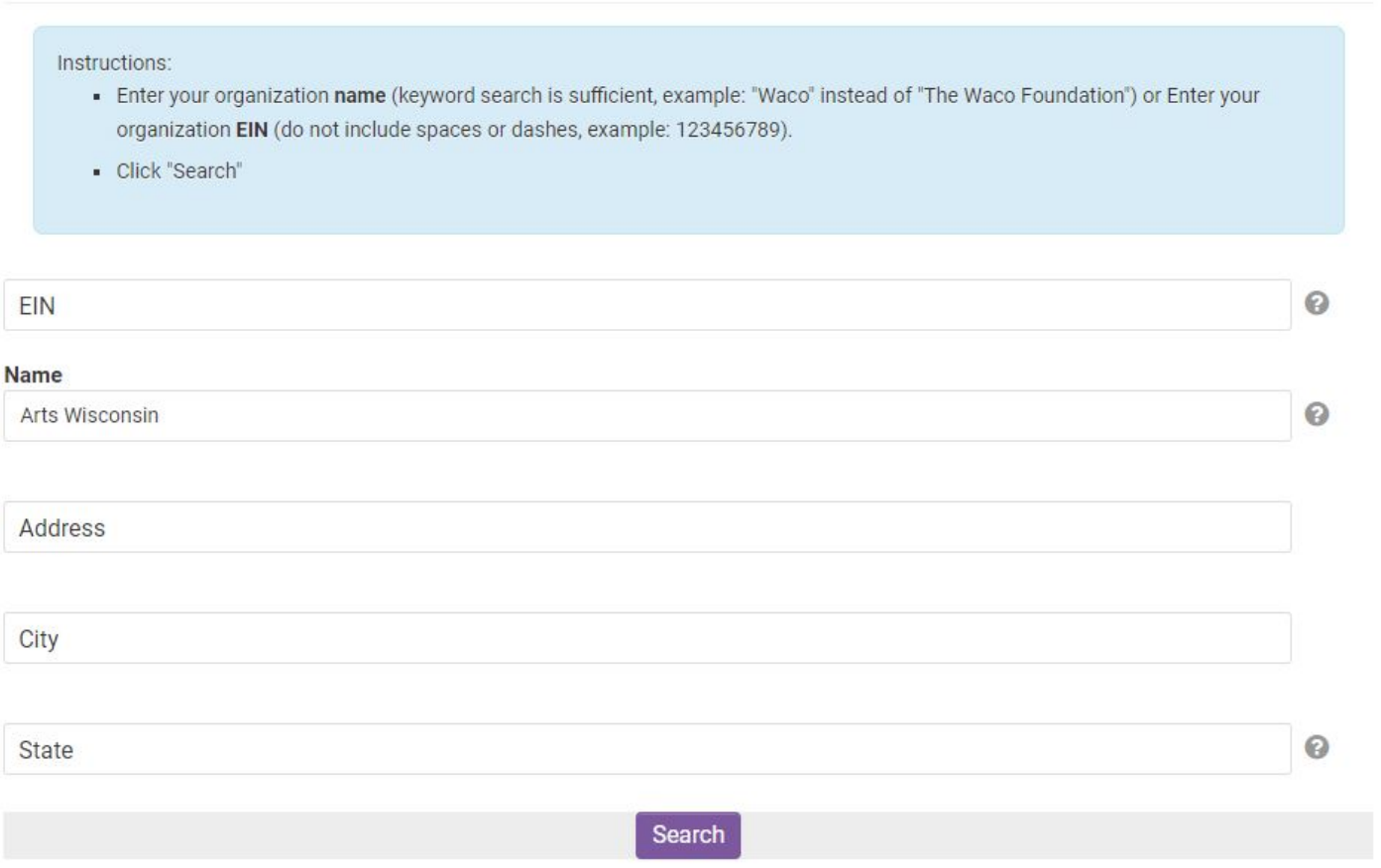

• When you click the 'Search' button, a list appears with only your organization (if you supplied the EIN) or several organizations that contain your keyword(s).

## **Organization Search**

Instructions:

- Click on the chevron of the desired organization to select that organization.

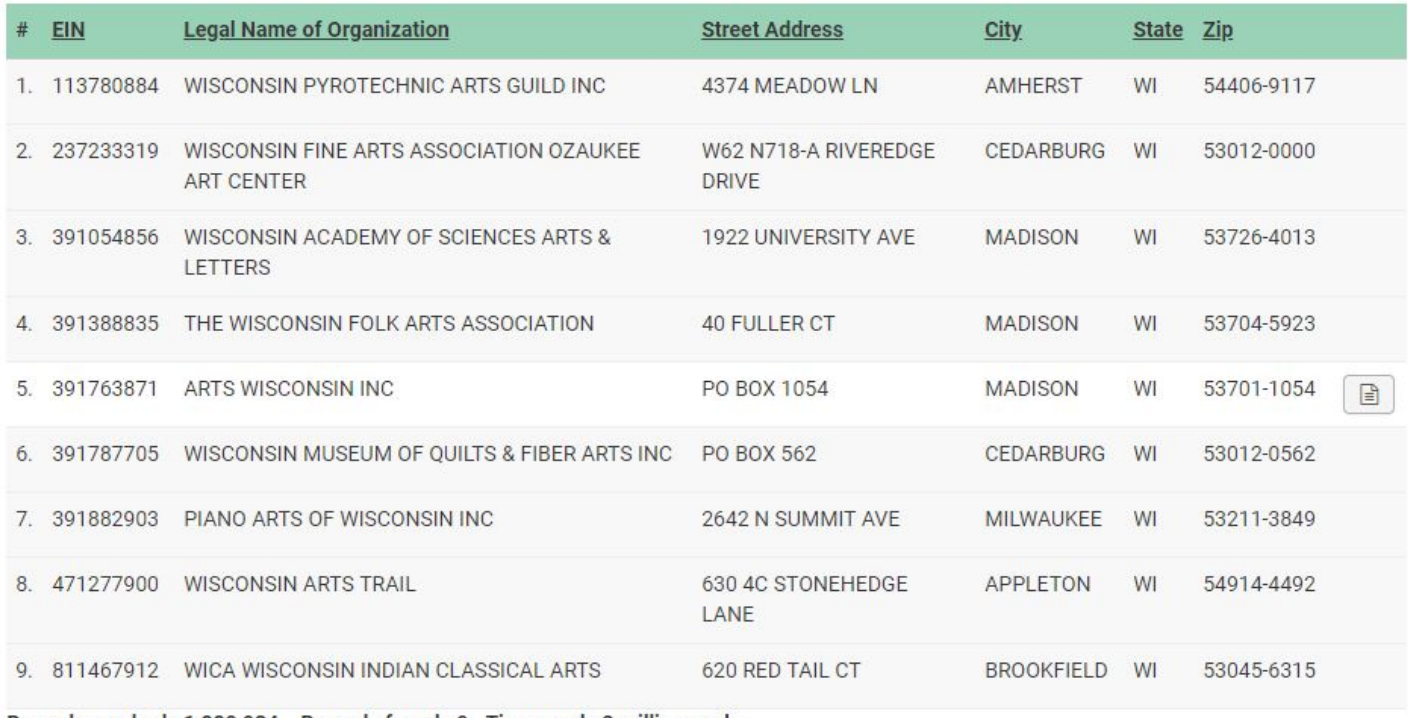

Record searched: 1,880,934. Records found: 9. Time used: 2 milliseconds

• Click on your organization to display the 'Organization Information' screen. You can't edit the data from the IRS database, but as you scroll through the form there are other fields that require your input. All fields with a red \* are required before you may submit the form.

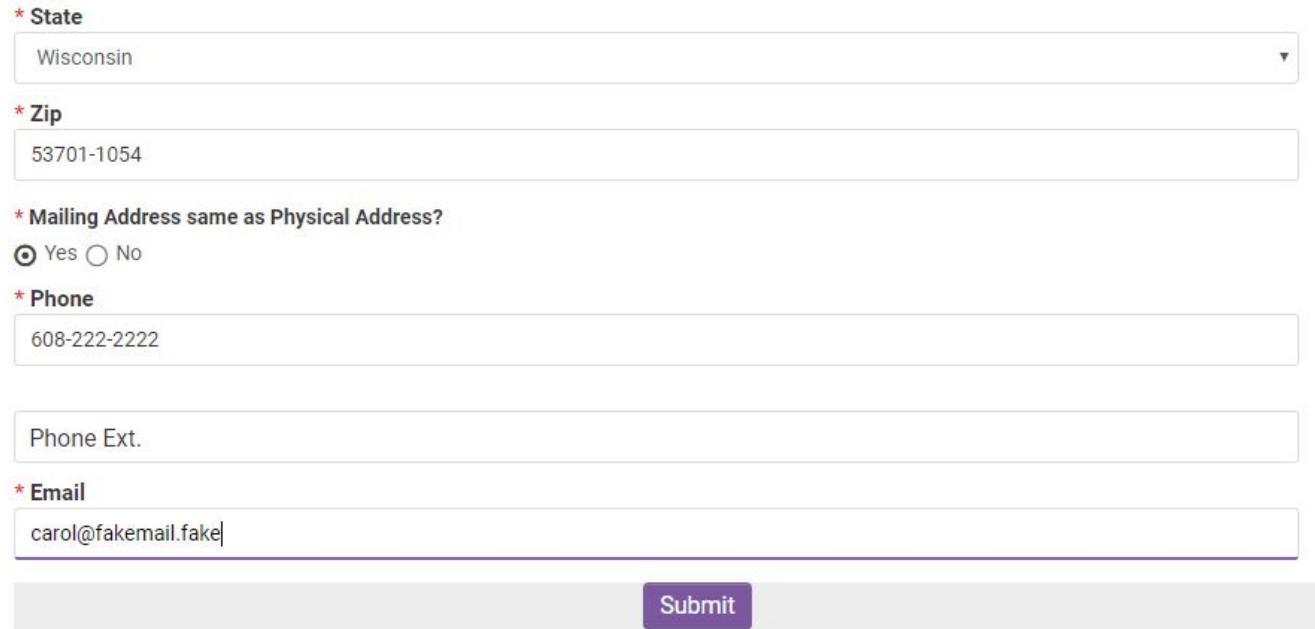

• After you submit the registration form you will see the 'Registration Complete' message. An activation email will arrive shortly to the email address provided for the organization's contact person.

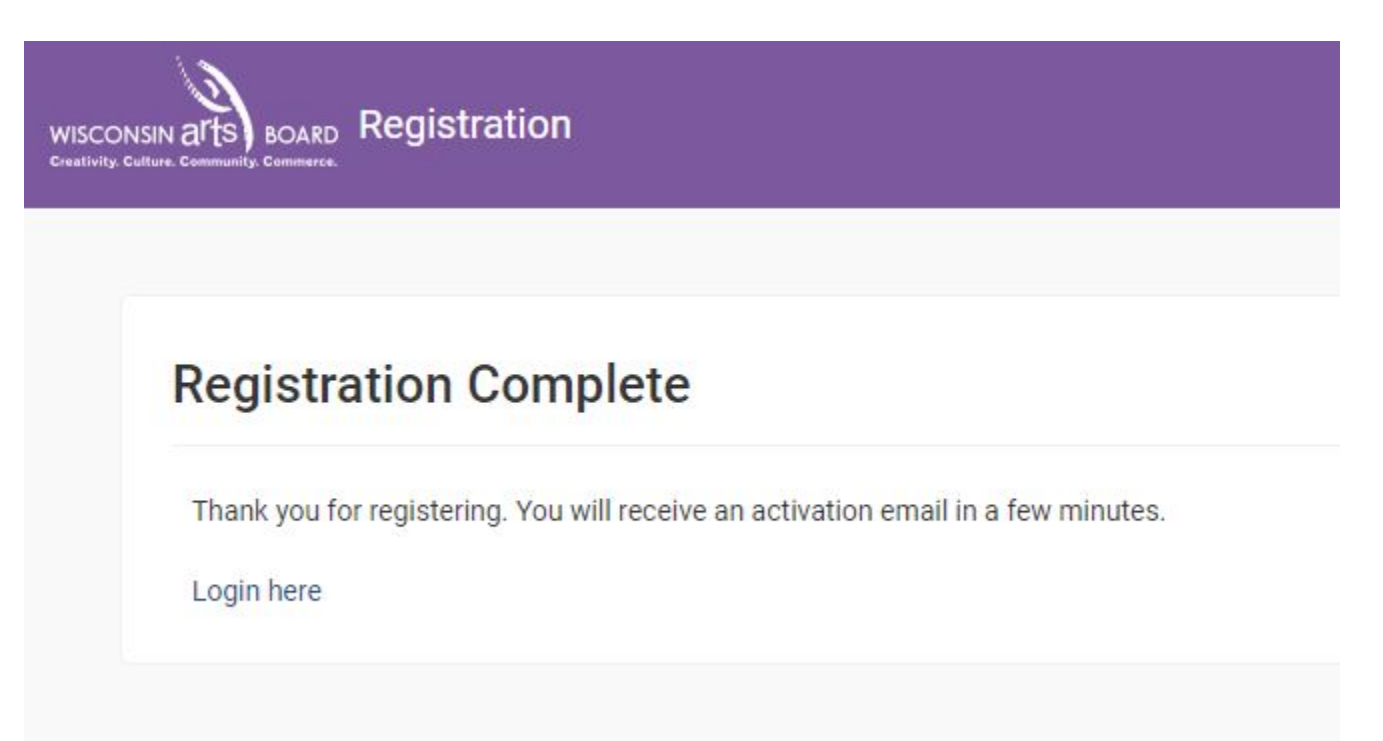

• Once the activation email arrives, follow the instructions to login to your new account and set a password. The link in the activation message expires, so please use it right away.